Lena Terhart Some additional information and tips for using Toolbox that are not mentioned in the Self-training manual 2nd Trondheim Workshop in Language Description and Documentation 12.10.2012

## **The very first steps (not mentioned in the Self-training manual)**

- 1. enter all letters you want to use that are not in the Standard Roman Alphabet (e.g.  $\ddot{v}$ )
	- in the menu click on *Project*, choose *Language Encodings*
	- click on the language that has additional letters (probably the vernacular), click the *Modify* button
	- on the *Sort order* tab, choose the order you prefer, click on *Modify*, enter the letters into the alphabet, then click on the *Case, Punct* tab and enter the letters there, too
	- do the same for each language you want to use (the regional or national language may use special characters, too)
- 2. change the keyboard settings to meet your keyboard
	- in the menu click on *Project*, choose *Language Encodings*
	- click on the first language that is listed and click the *Modify* button
	- click on the *Options* tab and choose your keyboard in the *Keyboard* field
	- repeat for each language
- 3. if you use characters others than hyphens to separate morphemes (e.g.  $=$  to mark clitics)
	- click on a text file
	- in the menu click on *Database*, choose *Properties*, click on the *Interlinear* tab
	- click on the first process (tx mb Parse), click the *Modify* button
	- In the *Morpheme Break Characters* field enter =

## **How to create a glossing dictionary**

- before you use a glossing dictionary, consider whether using formulas could be a better solution (see Toolbox Self-training manual, pp. 109-116)
- if formulas don't work for you
- 1. create a new dictionary
	- in the menu click on *File*, choose *New*, enter the name of your new dictionary (e.g. GlossingDictionary) and save it, choose MDF as a database type
- 2. make a new entry, in the lexeme field, insert something is recognizable for you, but won't appear in your normal texts (because TB recognizes it as a normal entry), e.g. ...LEXEME...
	- add a field \a and type the problematic word form
	- add a field  $\|u\|$  directly under  $\|$  and gloss manually
	- if this is not precise enough to solve your problem (e.g. because of homophones), you can enter the content of the \ge field in {} directly after the morpheme, e.g. ni-{1SG} chupa

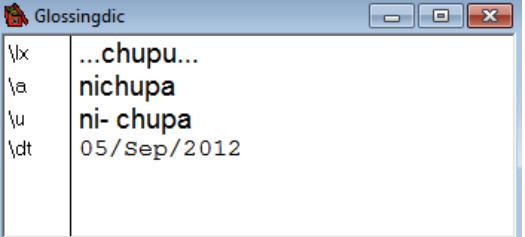

Lena Terhart Some additional information and tips for using Toolbox that are not mentioned in the Self-training manual 2nd Trondheim Workshop in Language Description and Documentation 12.10.2012

- 3. link the dictionary to your texts
	- click on a text file again
	- in the menu click on *Database*, choose *Properties*, click on the *Interlinear* tab
	- click on the first process that is listed, click on the *Modify* button
	- click on the *Lexicon* button, choose your dictionary in the *Available Databases* field and insert into the *Databases to Search* field
	- repeat for the other processes

## **Several people working on one project**

- do the pre-settings on one computer and then copy the whole project for the others
- easy exchange of files (copy and paste)
- it is best, if everyone uses his/her own dictionary (maybe in addition to a common one) to enter new morphemes
- above is a description how to link several dictionaries for the segmentation process
- merge your dictionaries from time to time (better by hand than with the merge function of Toolbox!)